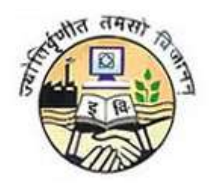

# **Guru Gobind Singh Indraprastha University**

## **PROCEDURE TO FILL APPLICATION FORM FOR GGS INDRAPRASTHA UNIVERSITY**

## **STEP - 1: The website for filling the forms is** [https://ipu.ac.in](https://ipu.ac.in/)

Applicant can fill in the online application form for recruitment to Guru Gobind Singh Indraprastha University from the university website [https://ipu.ac.in](https://ipu.ac.in/)

#### **STEP - 2: Application Forms**

The Application form is fully automated and the payment is to be made online only. There are two forms, one for selecting the post and registering, so that all the communications are sent on the registered email id and mobile no and another one for capturing the Qualification, Work experience and payment related details. An applicant has to fill in his/her contact details for proceeding towards the payment section in the 2<sup>nd</sup> Form.

## **STEP – 3: Post Category**

For filling in the general information, candidate must note the following:

- **An Applicant seeking for a position for Non Teaching Staff in GGS Indraprastha Univeristy only shall fill this form**
- **By default the Post Category and codes are fixed**
- **An Applicant must select a post for which they want to apply.**

**Note:-An application once submitted cannot be edited. Applicant must choose the post very carefully as once post is selected and submitted, then any further request for change in the post will not be entertained**

Once an Applicant has submitted his/her details, they cannot edit the same and have to re register in case they need to change any personal information. Already Registered users can login here.

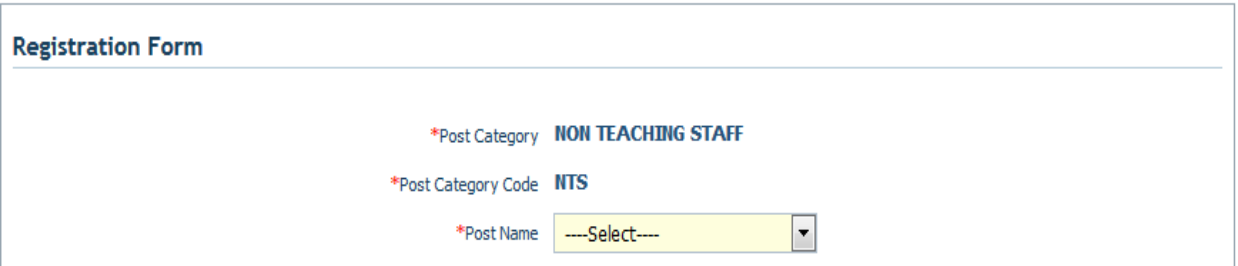

#### **STEP 4: Applicant Registration**

- An Applicant must provide his/her personal details and correct contact details for completing the registration.
- The provided contact details shall be correct as any further communication shall be send on the registered email id and mobile no
- Age shall be calculated on the basis of last date of application for the post

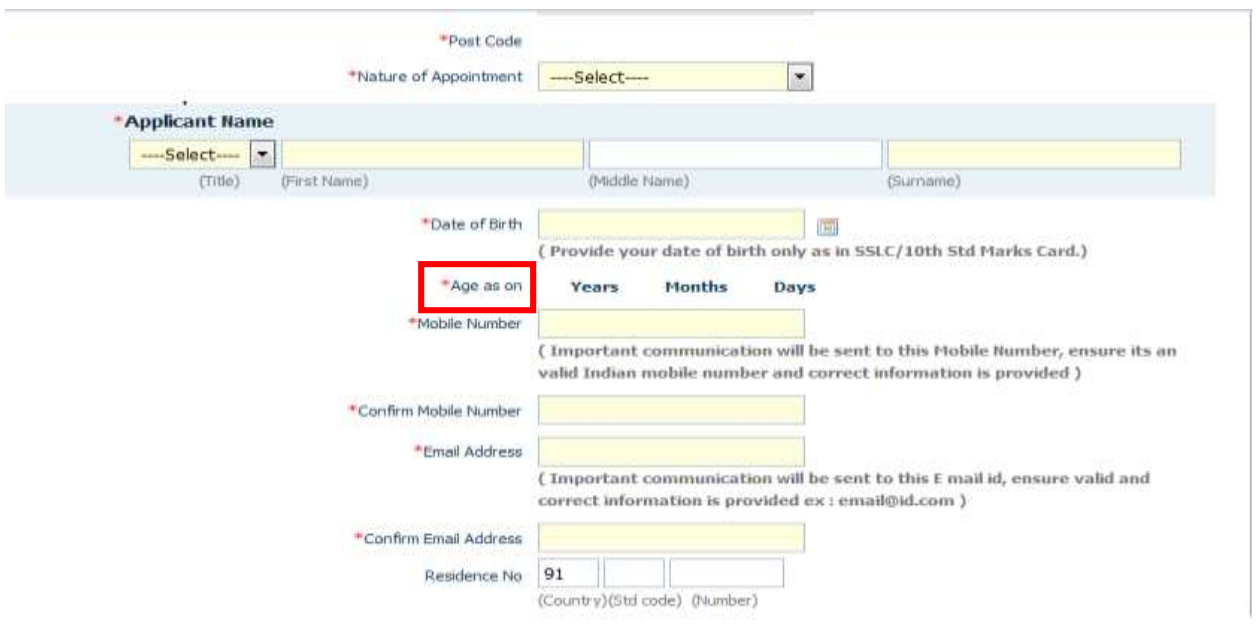

#### **STEP 5: Credentials generated**

- Once details have been entered, an applicant must fill the text in captcha, click on I Agree and press Submit.
- Credentials are generated and displayed on the screen. Also the same are shared via email and SMS

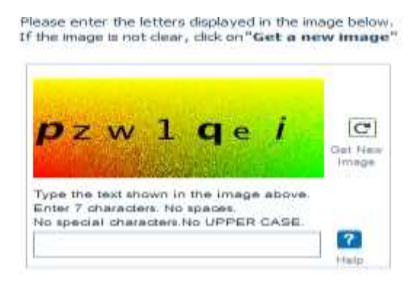

#### **Declaration**

I understand that on completion of Registration Process I will receive a Valid User Id and Password for completing my application process.

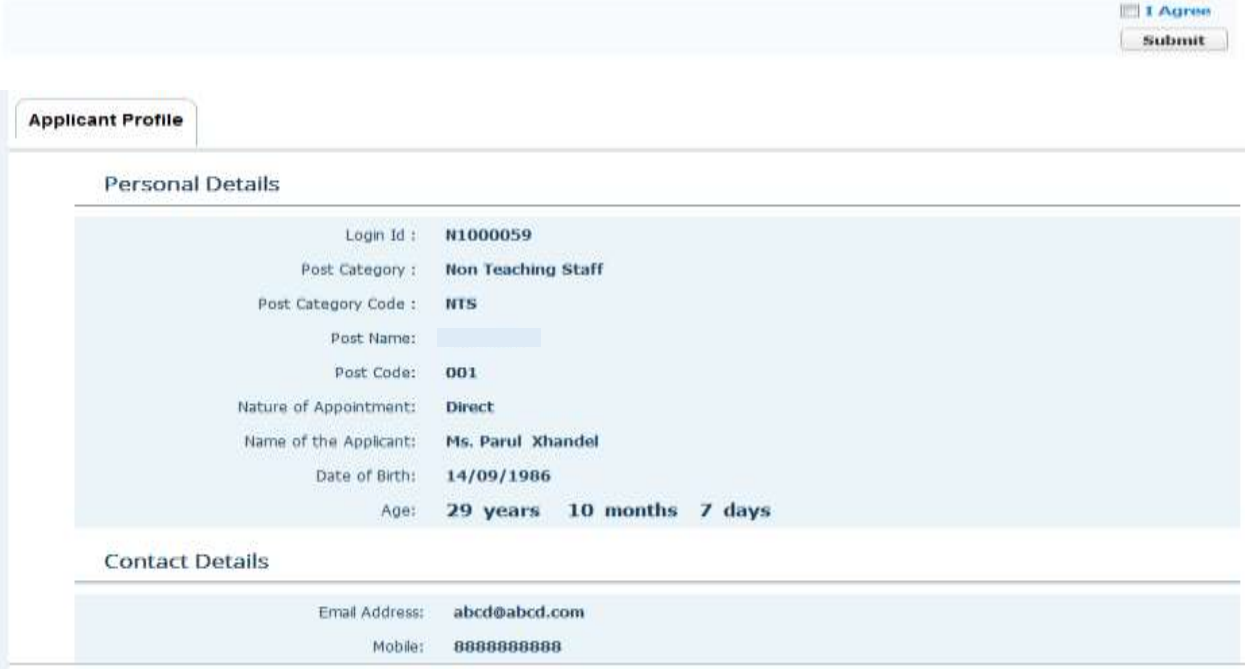

#### **STEP 6: Continue Registration**

 An Applicant can now either logout and complete the Application form later or continue the registration by clicking on 'Continue' Button on the Top Right corner of the form

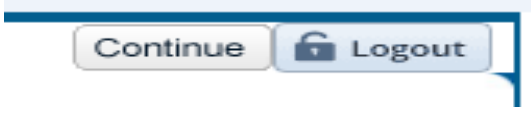

#### **STEP 7: General Information, Tab 1**

• The data already filled in the registration form is auto populated when an applicant start filling the general information

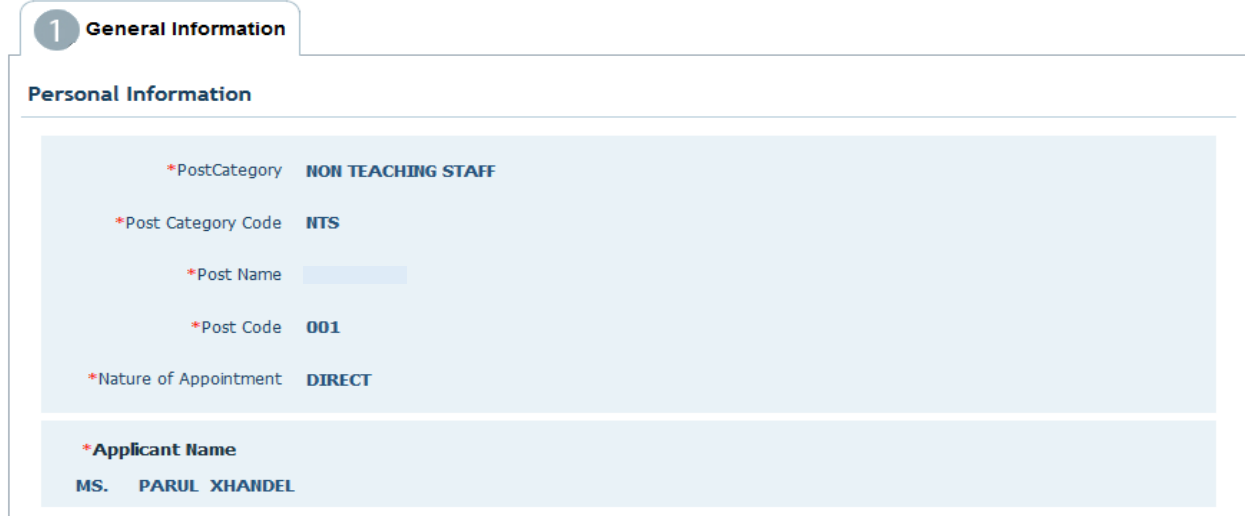

 Applicant fills other general and address details NOTE: - Please choose the correct category

#### **Other Personal Details**

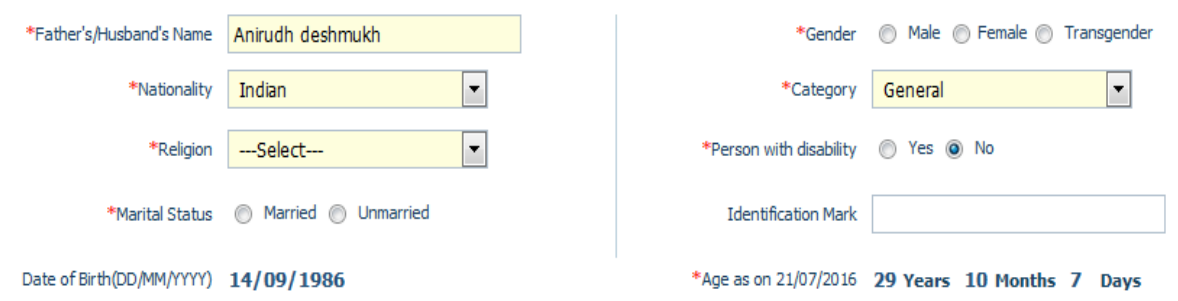

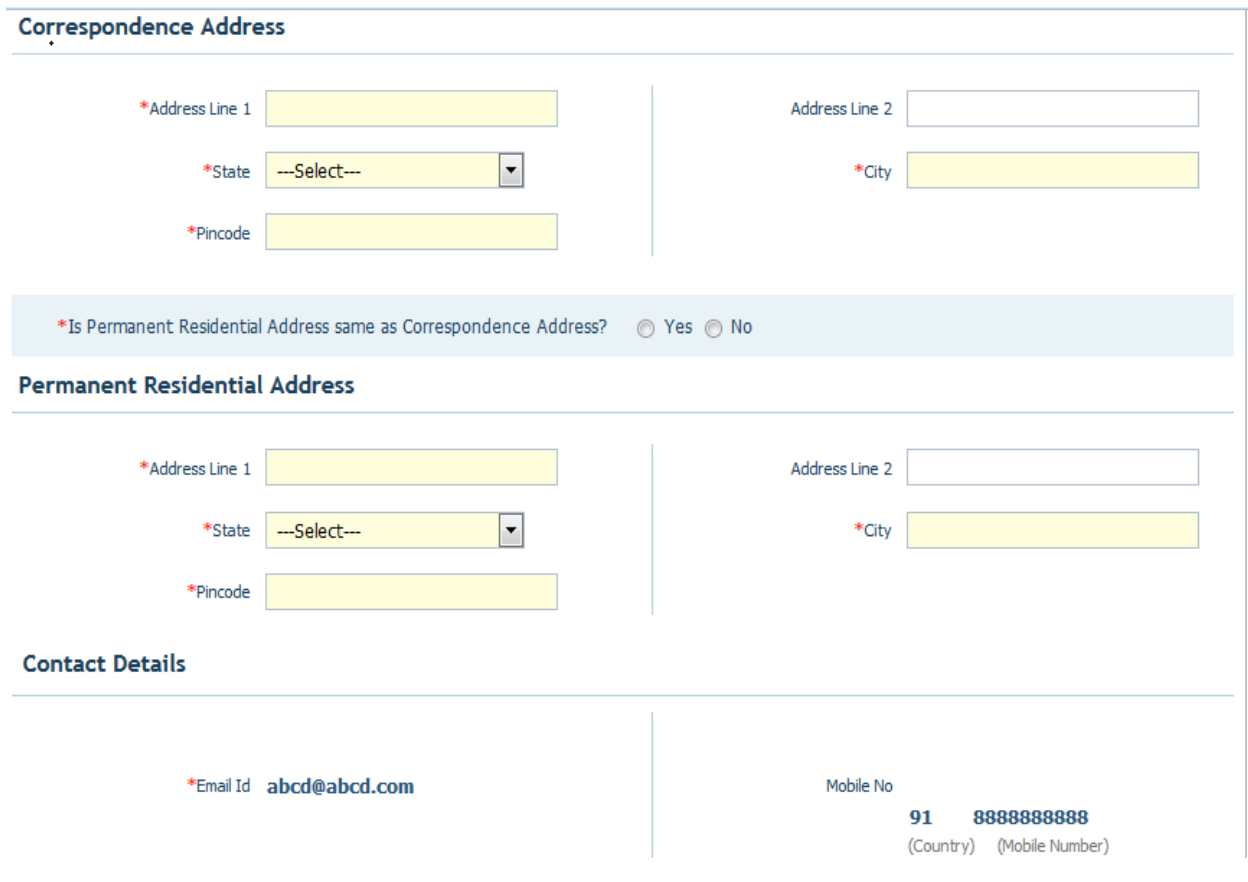

 Applicant uploads scanned copies of his/her photograph, Signature and Thumb impression images

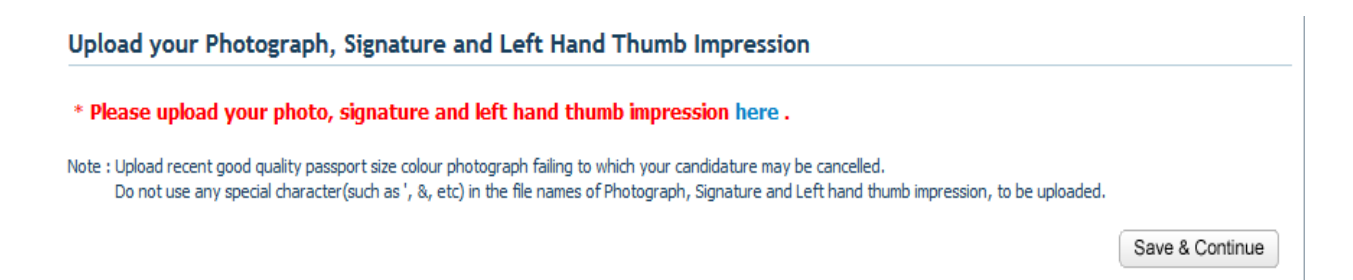

 Candidate has to upload their recent passport size photograph. **By clicking on Browse button, candidate has to select the photograph from the system and click on Upload button**. Image should be of .JPEG/.JPG or.GIF format only and should be of less than 80 KB in size

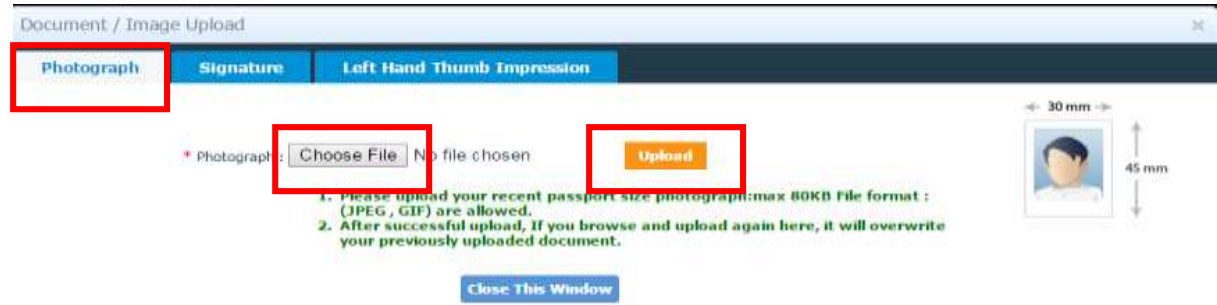

 For uploading the Signature, candidate has to click on Signature Tab and upload their scanned signature. **By clicking on Browse button, candidate has to select the scanned signature image from the system and click on Upload button**. Image should be of .JPEG/.JPG or.GIF format only and should be of less than 80 KB in size.

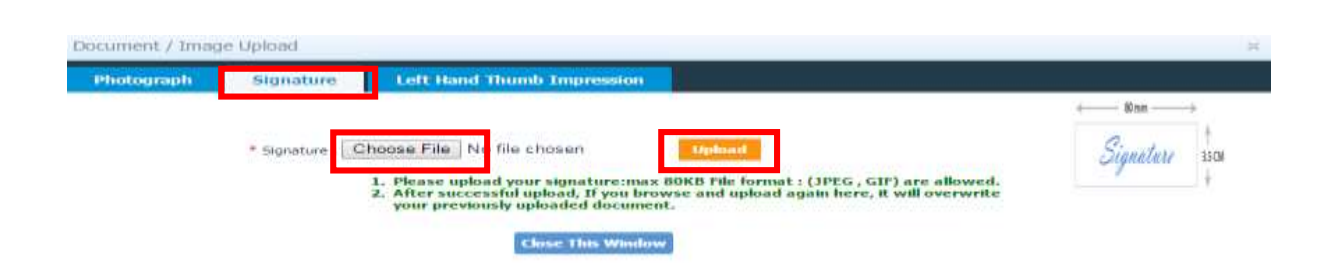

 For uploading the Left Hand Thumb impression, candidate has to click on Left Hand Thumb Impression Tab and upload their scanned image. **By clicking on Browse button, candidate has to select the scanned thumb impression image from the system and click on Upload button**. Image should be of .JPEG/.JPG or.GIF format only and should be of less than 80 KB in size. **After uploading the photograph, signature and thumb impression image candidate has to "Close This Window" button to close the window, once he/she gets the message "Your images have been uploaded successfully" in all three tabs.**

You can preview the uploaded image in the image box displayed on right hand side of the window.

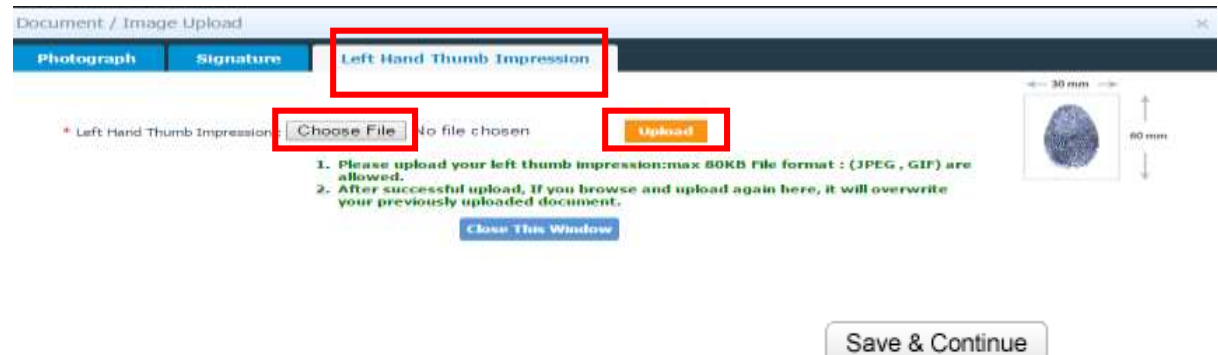

Applicant clicks on Save and Continue button to go to the next tab

#### **STEP 8: Qualification Details, Tab 2**

Applicant must fill his/her academic qualification details

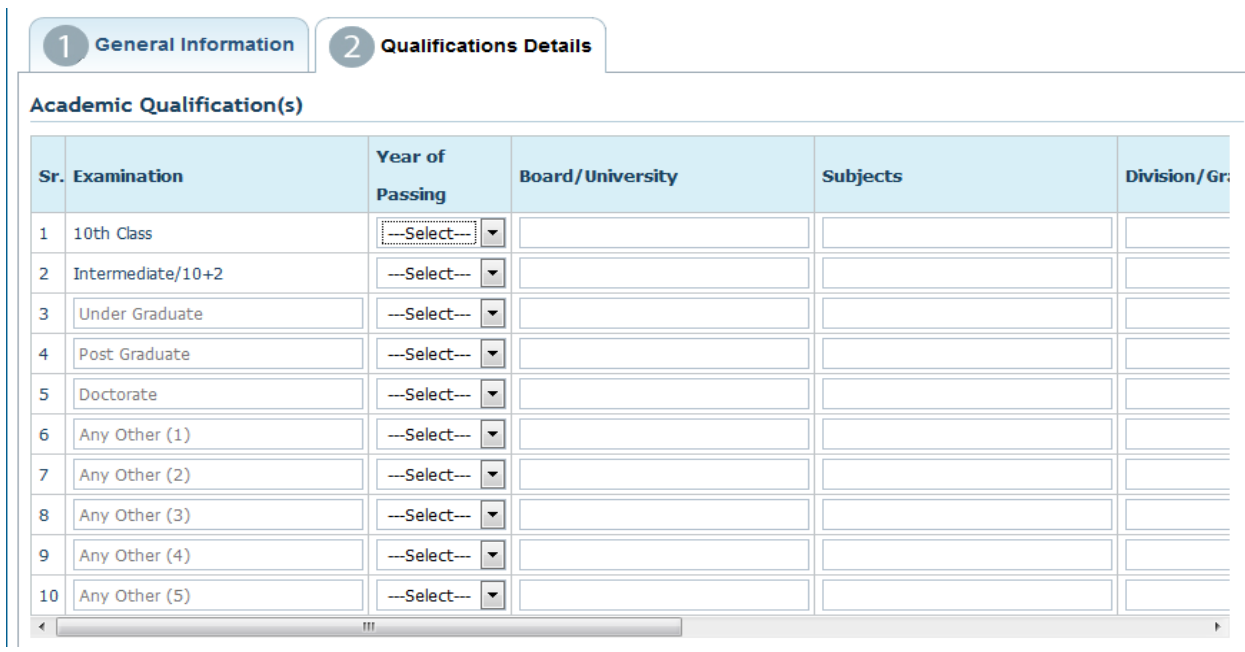

#### Applicant enters the details of the known languages

#### Language(s) Known

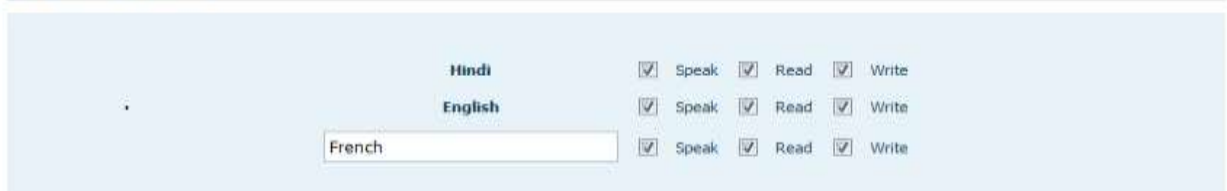

Applicant enters the contact details of his/her current employer

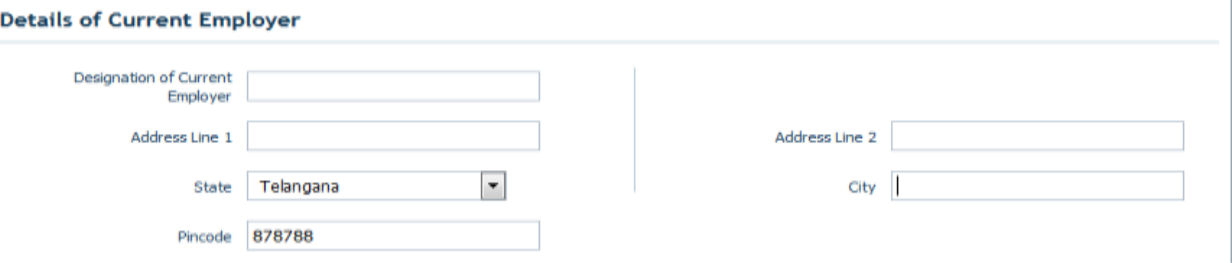

 Applicant enters the details of work experience starting from the earliest and giving the details of the latest at the end.

NOTE: - Applicant will be able to add up to 10 rows for filling the information and must give all the details within the specified limit.

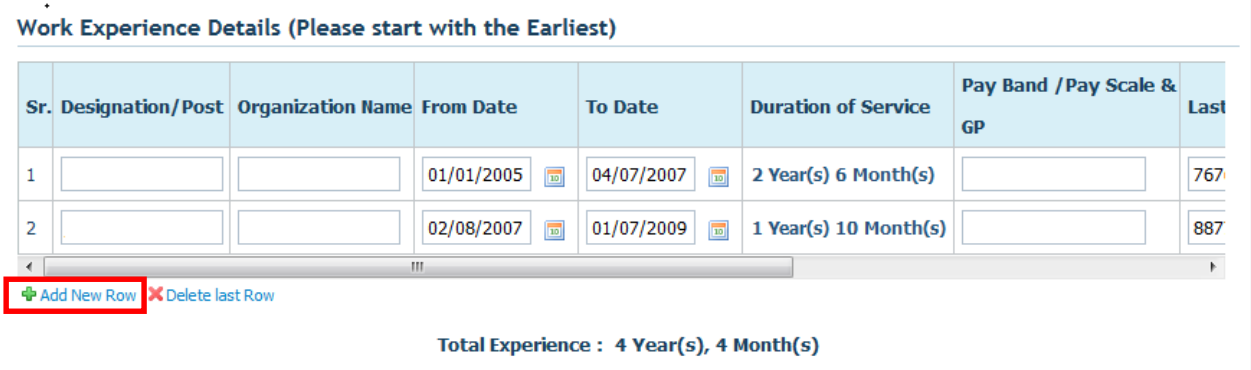

NOTE: - The total experience field shall give the sum of all the duration of services

Candidate enters his/her expectations from this job.

#### **Expectations**

 $\ddot{\phantom{1}}$ 

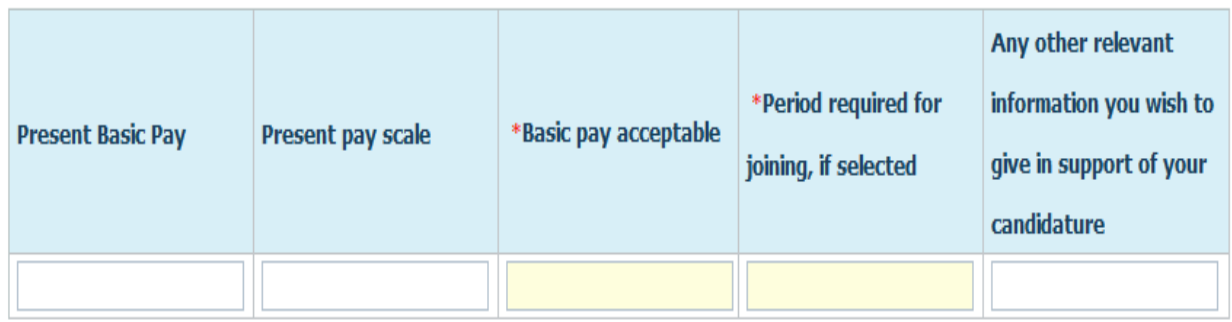

Save & Continue

Applicant must enter the details of two references

#### Names and addresses of TWO references (Other than relatives)

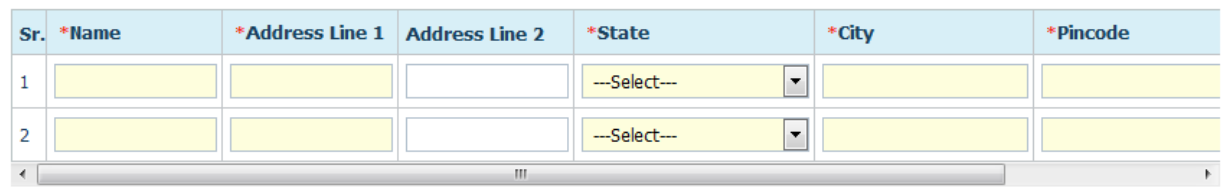

Applicant must now click on 'Save and Next' button

#### **STEP 9: - Declaration, Tab 3**

Candidate will

- Confirm the payment
- Fill in the the '**captcha**' ,
- Check the "**I Agree**" checkbox
- Click on '**SUBMIT**' button

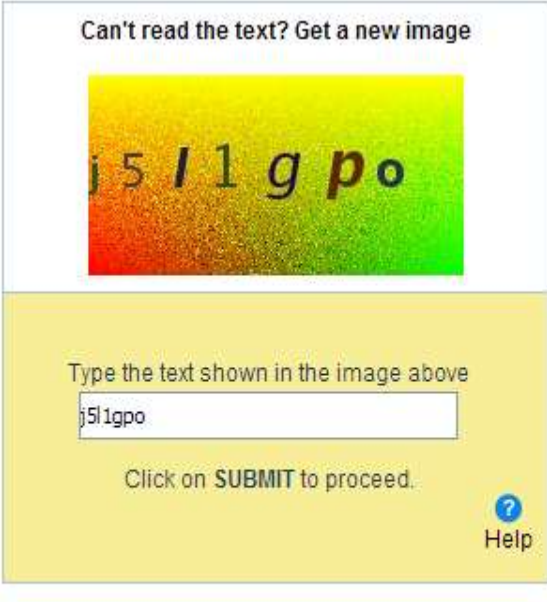

I Agree

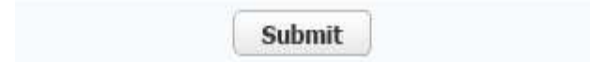

On clicking '**Submit**' the following message will appear:

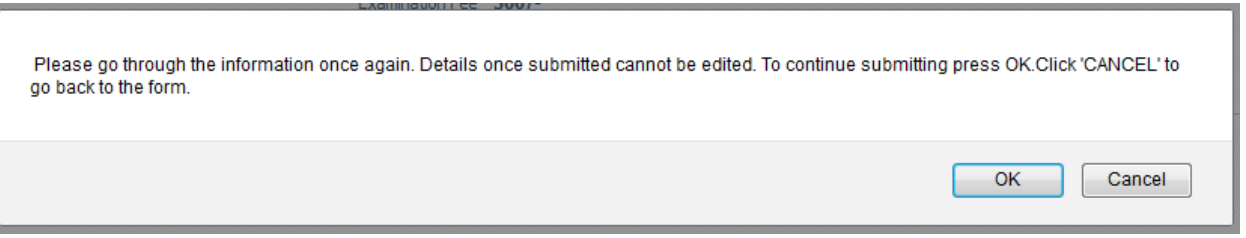

- If the candidate press **CANCEL**, he/she will be allowed to check and make modifications in their general and qualification details.
- If the candidate presses OK, then he/she cannot edit the same and have to re-register in case they need to change any personal information.
- Another pop up will come

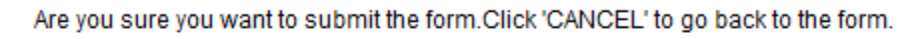

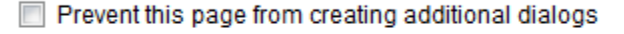

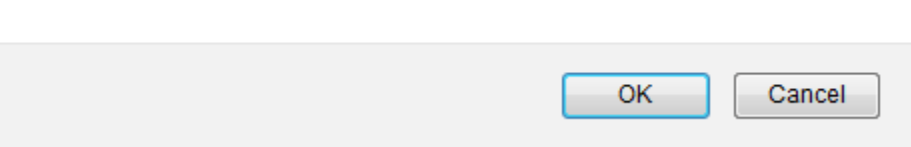

If the candidate presses **OK**, then a new pop up will appear:

Take a printout of the filled form for your records. NOC of employer (if any) shall be required as per schedule to be notified by the University. Prevent this page from creating additional dialogs

OK

- Please take a print out and keep for future record
- NOC of the employer shall be required as per schedule to be notified by the University. The same can be checked from University website [https://ipu.ac.in](https://ipu.ac.in/)

#### **STEP 10: - Payment**

• Only online payment can be made

• Once an applicant presses OK, he/she is redirected to the payment page

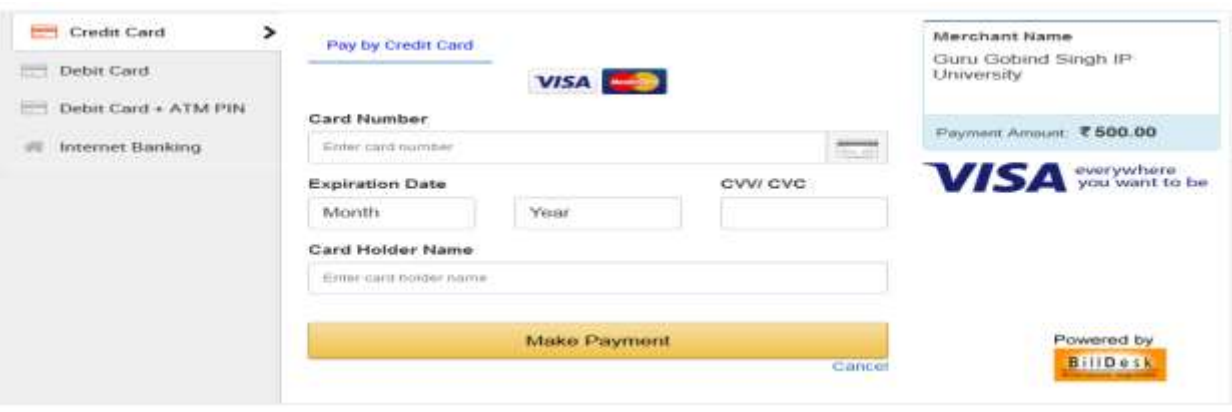

After doing successful payment following view page shall appear:

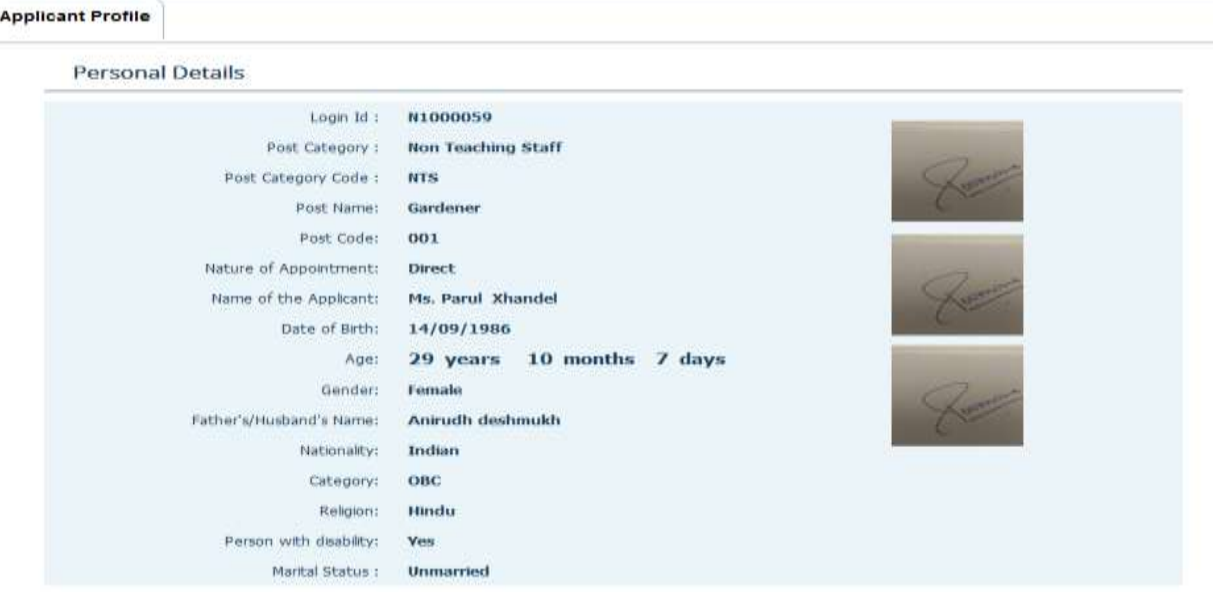

## **STEP 11:- Print Form**

Click on the 'Print form' Tab

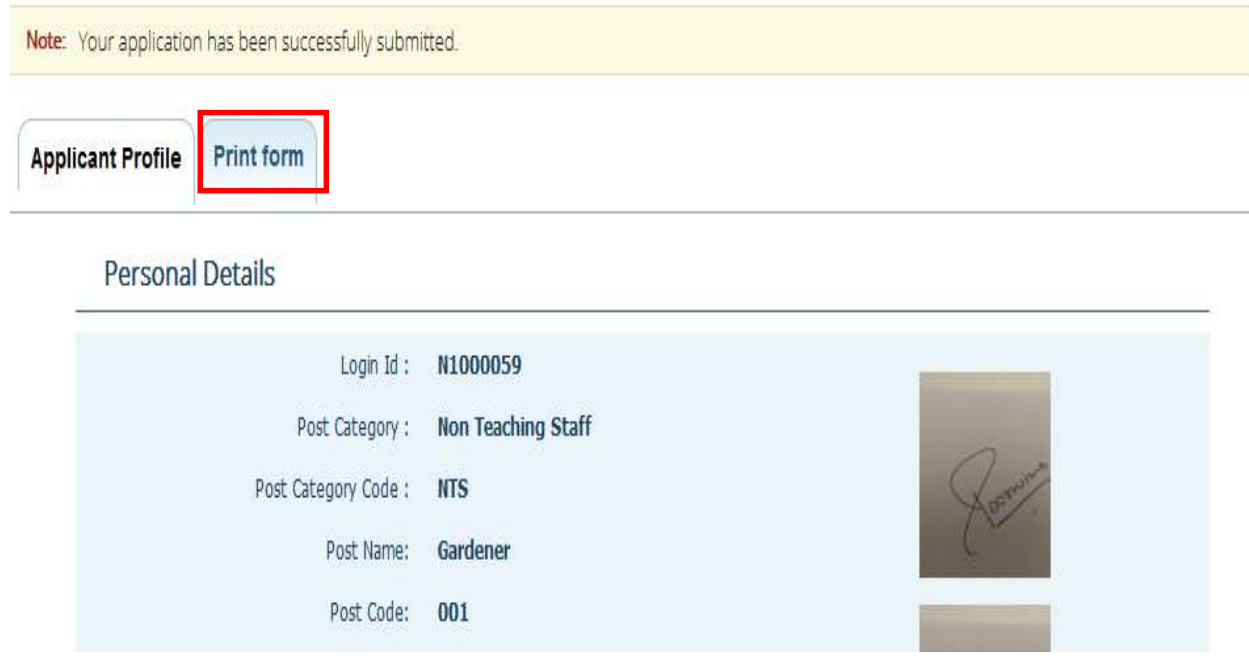

Click on "Click here" to take print of the form

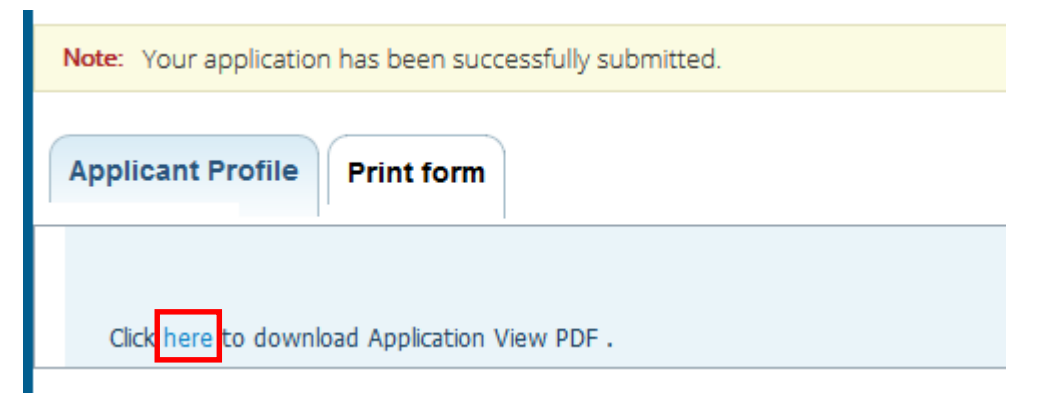

- Save the PDF and open it
- Keep one copy of the form with yourself for future reference

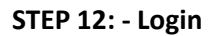

An already registered user can click on 'already registered users can **LOGIN** here' to go to the login page:

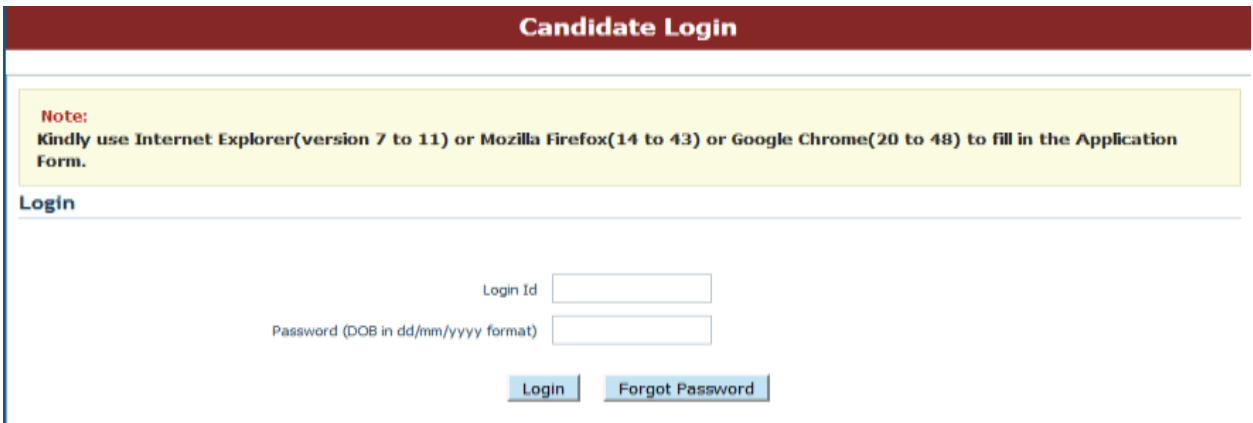

\*\*\*\*\*\*\*\*\*\*\*\*\*\*\*\*\*\*\*\*\*\*\*\*\*\*\*\*\*\*\*\*\*\*\*\*\*THANK YOU\*\*\*\*\*\*\*\*\*\*\*\*\*\*\*\*\*\*\*\*\*\*\*\*\*\*\*\*\*\*\*\*\*\*\*\*\*